## **#DicaLinx Big - Operação de Agendamento de Pagamentos - Contas a Pagar**

**#DicaLinx Big - Operação de Agendamento de Pagamentos - Contas a Pagar**

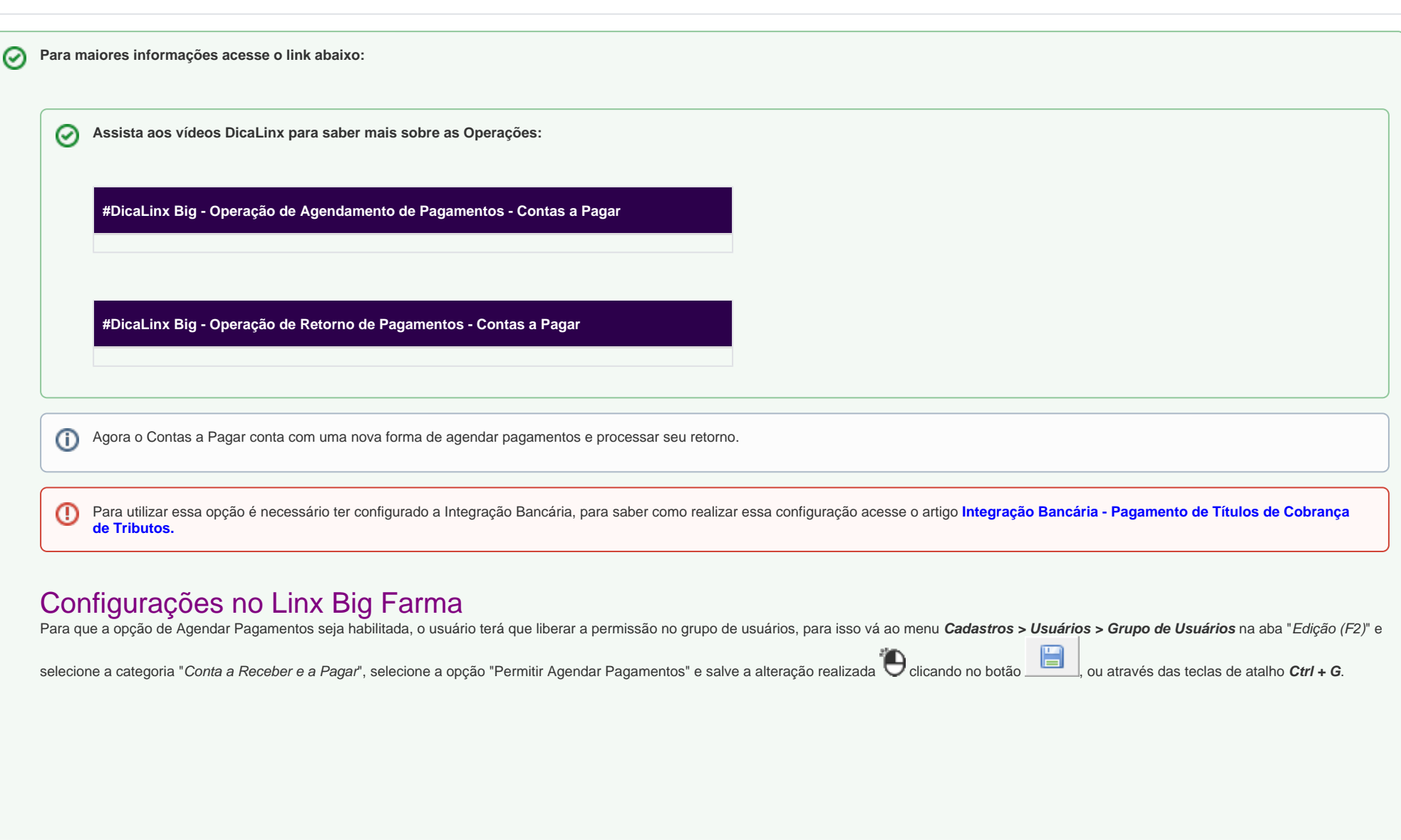

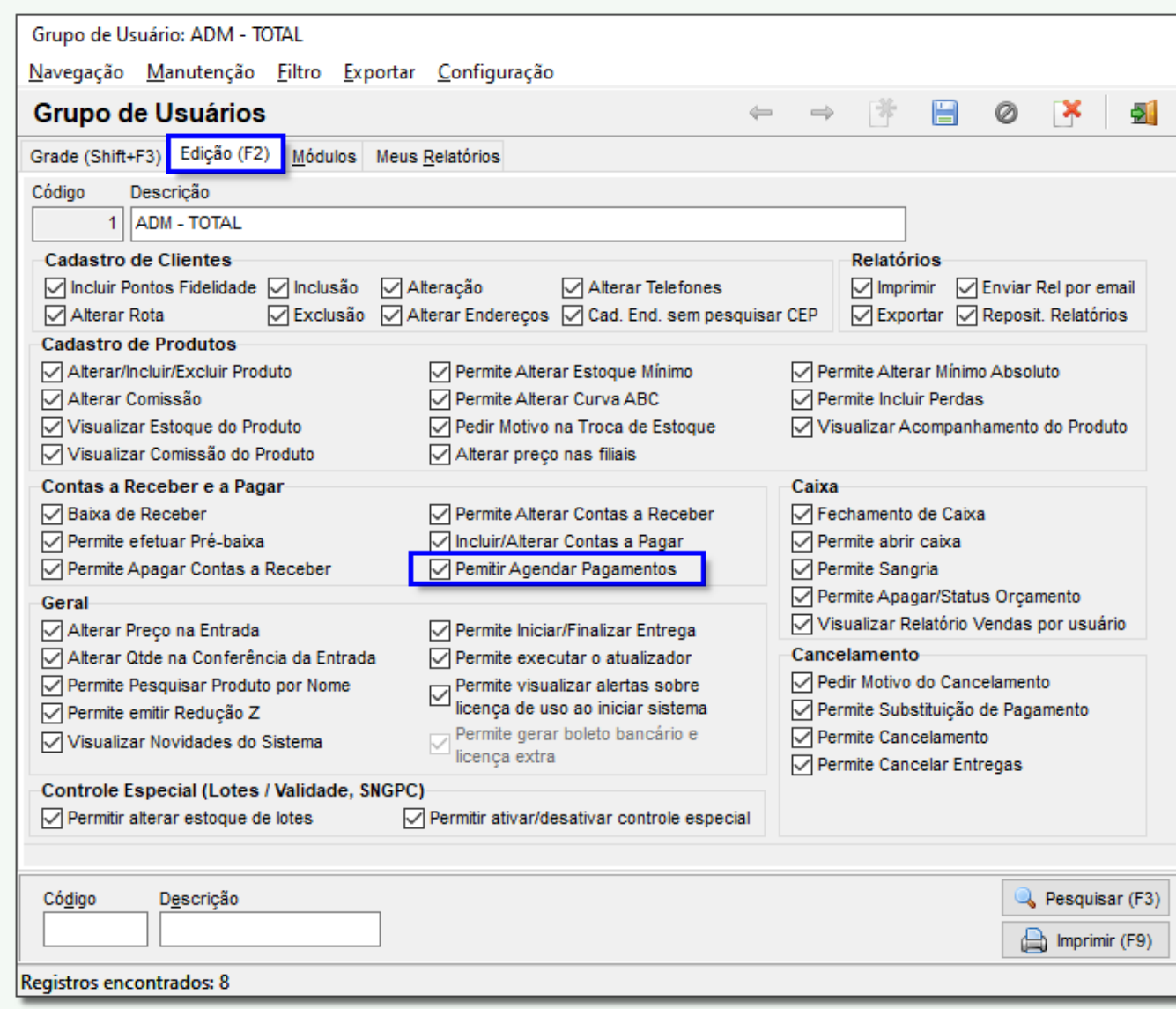

Figura 01 - Grupo de Usuários

## Configurações no Contas a Pagar

Para utilizar o agendamento vá ao menu **Financeiro > Contas a pagar**, busque o(s) título(s) que deseja.

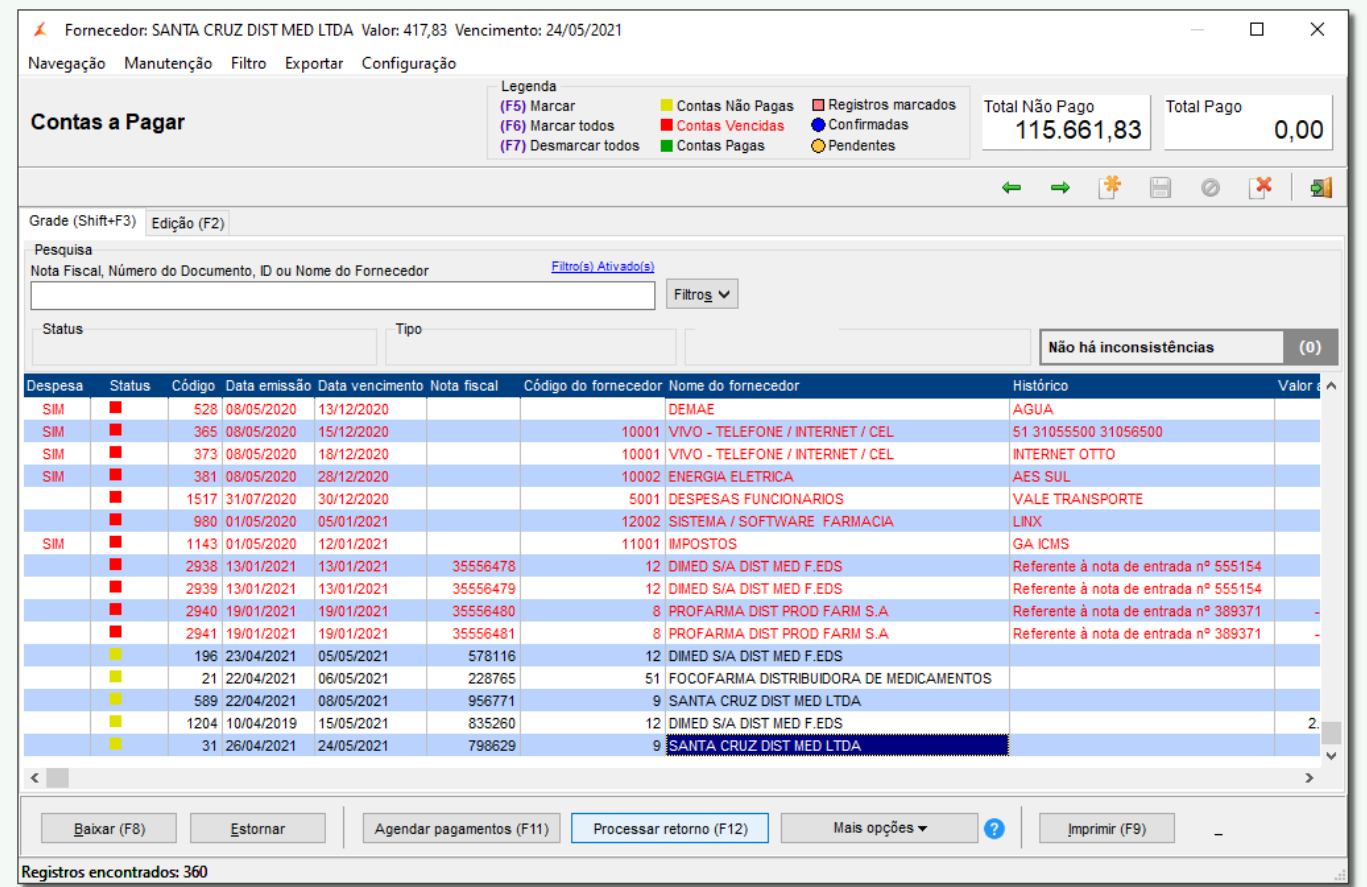

Figura 02 - Contas a Pagar

Em seguida marque o(s) título(s) utilizando a tecla de atalho F5 e clique no botão Agendar pagamentos (F11) ou utilize a tecla de atalho F11,abrirá a tela para agendar pagamentos.

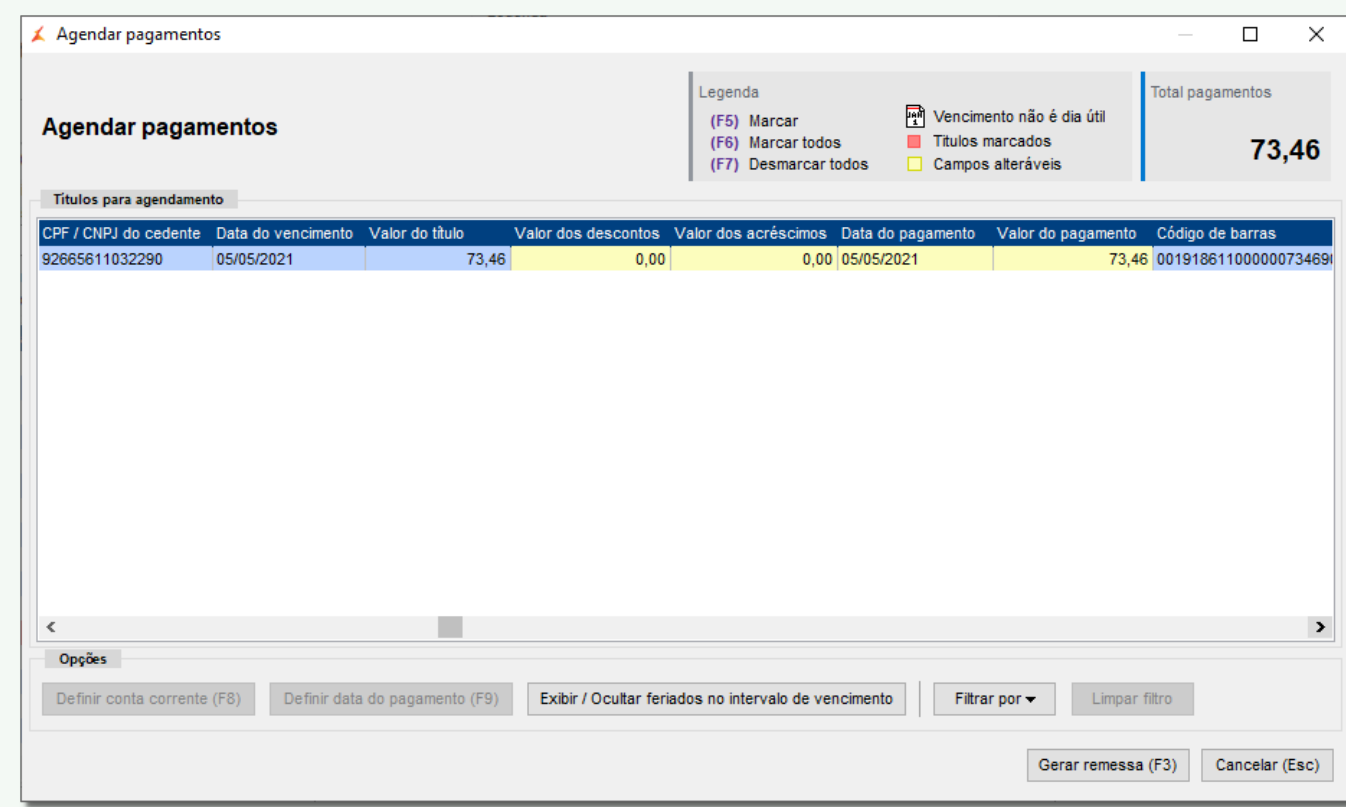

Figura 03 - Contas a Pagar - Agendar Pagamentos

Nesta tela serão visualizadas todas as informações que a instituição financeira receberá sobre o boleto.

- Os campos que estão em amarelo são editáveis, ou seja, pode-se inserir descontos e acréscimos desde que estejam informados no boleto;
- Também existe a possibilidade de agendar o pagamento antes da data de vencimento;
- O campo Valor do pagamento pode-se editar, mas para isso o Cedente precisa informar ao banco que permite que o Sacado pague um valor menor ao informado no boleto.

## |⊘

- Cedente: é o beneficiário, ou seja, aquele que emitiu o título;
- Sacado: é o pagador, ou seja, quem paga o título emitido;
- Sacador/Avalista: é um mediador de uma transação entre o sacado e o cedente, ou seja, o cedente contrata uma empresa terceirizada para "cobrar" por ele, neste caso essa empresa contratada emite o boleto e passa a ser o Cedente e a empresa que contratou passa a ser o sacador/avalista.

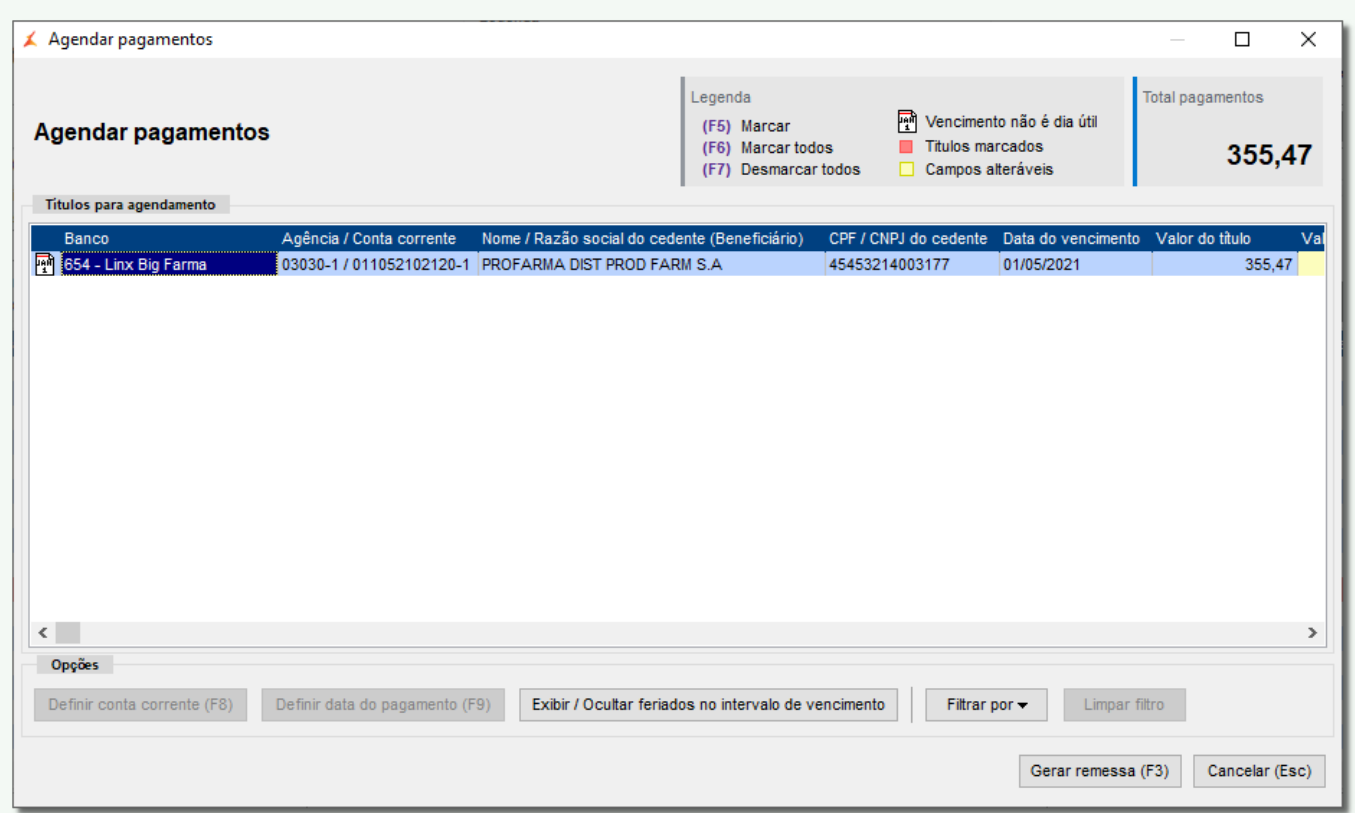

Figura 04 - Agendar Pagamentos

O botão **Definir data do pagamento (F9)**<br>O botão **Definir data do pagamento (F9)** ou a tecla de atalho F9 é utilizado para definir uma data de pagamento para um ou mais boletos que o usuário deseje sem precisar inserí-las selecionar os títulos e clicar no botão, abrirá a tela Definir data de pagamento.

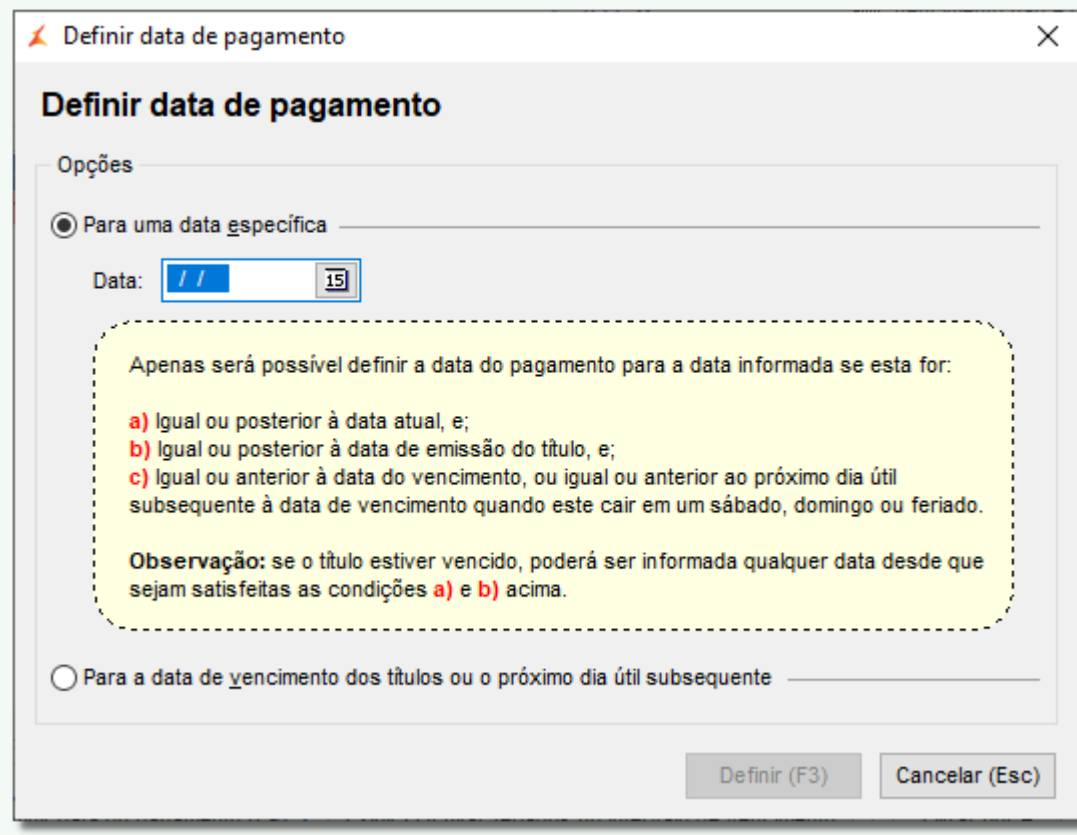

Figura 05 - Definir Data de Pagamento

Nesta tela pode-se inserir:

- Uma data específica, ou seja, uma data antes ou após o vencimento fixa para todos os boletos selecionados;
- E também escolher a opção "Para a data de vencimento dos títulos ou o próximo dia útil subsequente", que o sistema pagará no dia do vencimento ou no próximo dia útil, por exemplo, caso a data inserida caia em algum final de semana ou em algum feriado, o sistema entende isso e debita o valor no próximo dia útil.

Para que o sistema leve em consideração os feriados é necessário cadastra-los no Linx Big Farma, para cadastrar feriados vá ao menu **Cadastros > Feriados** e insira as informações.の

Quando o vencimento do boleto cair em algum dia como fim de semana ou feriado, após o usuário ter configurado os feriados, o Linx Big Farma automaticamente altera a data para o próximo dia útil.

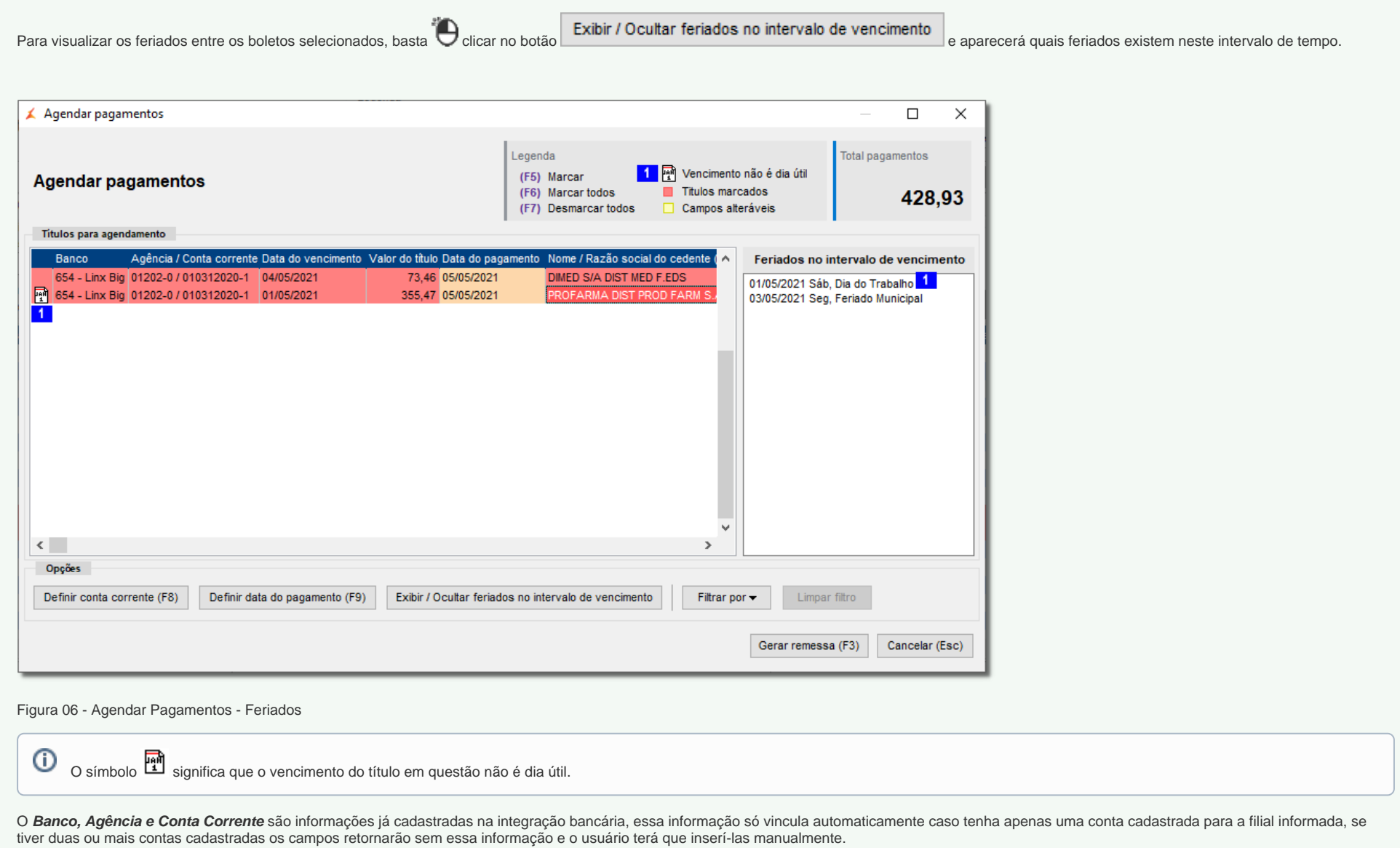

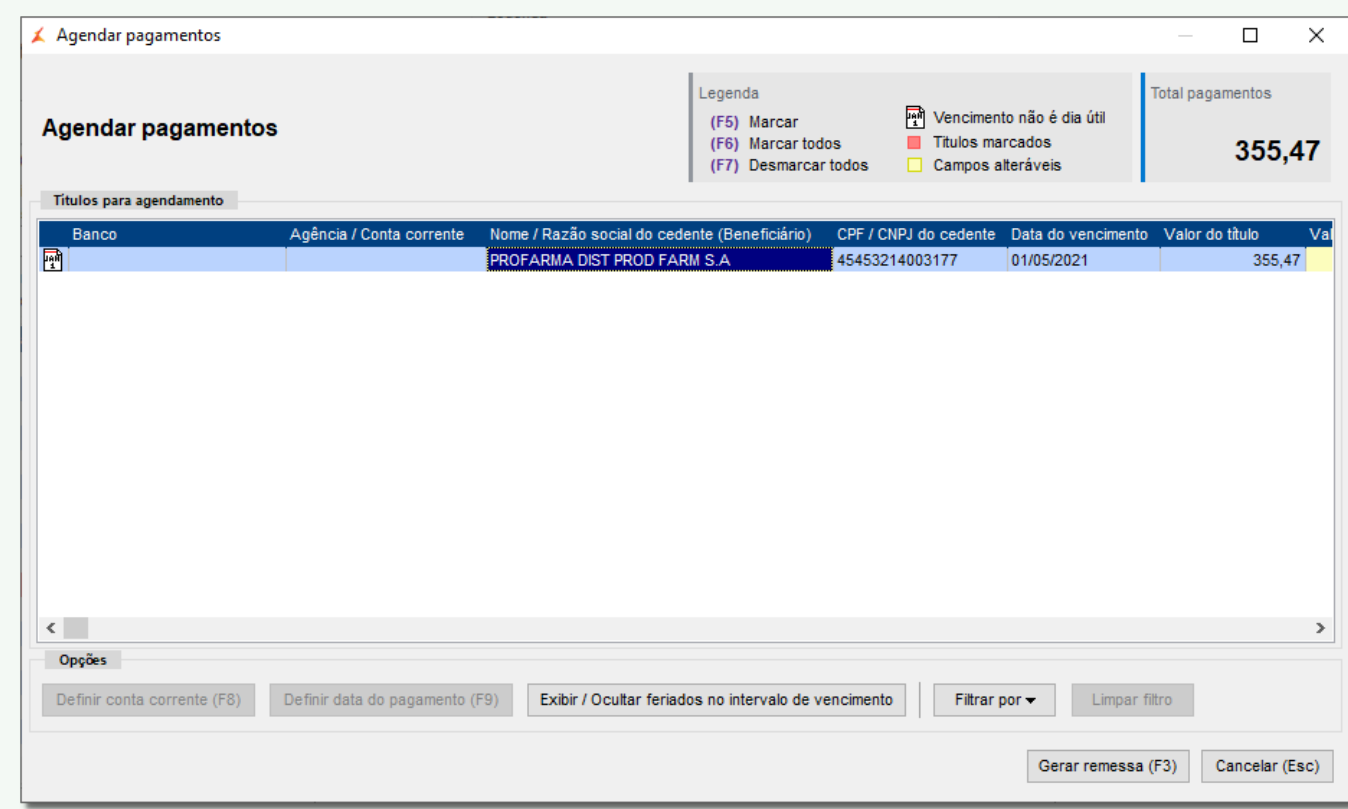

Figura 07 - Agendar Pagamentos - Conta Corrente

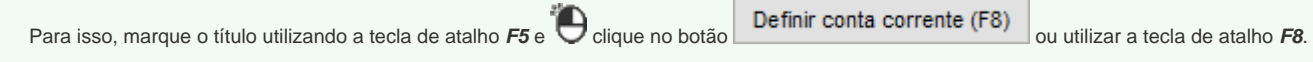

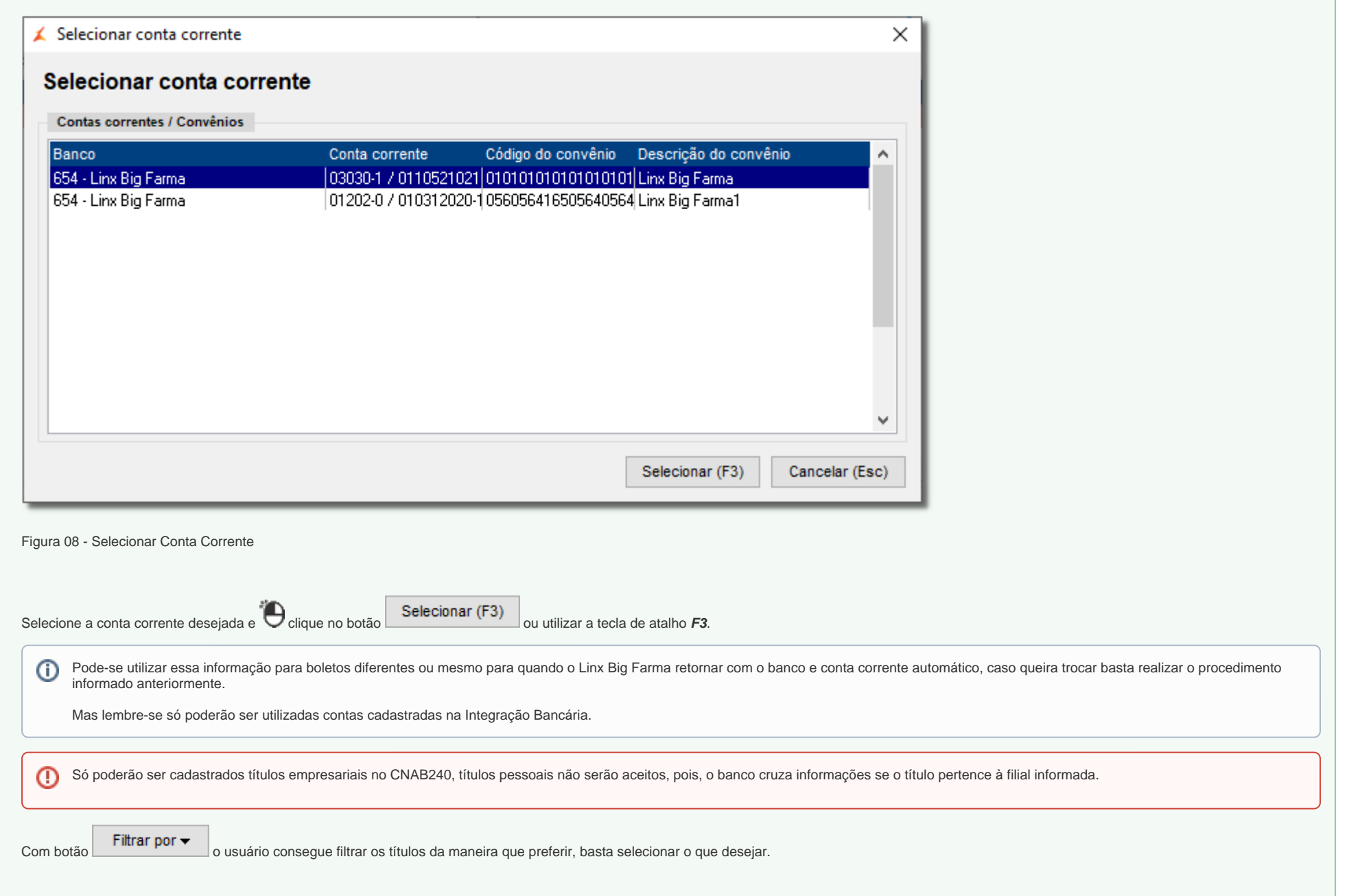

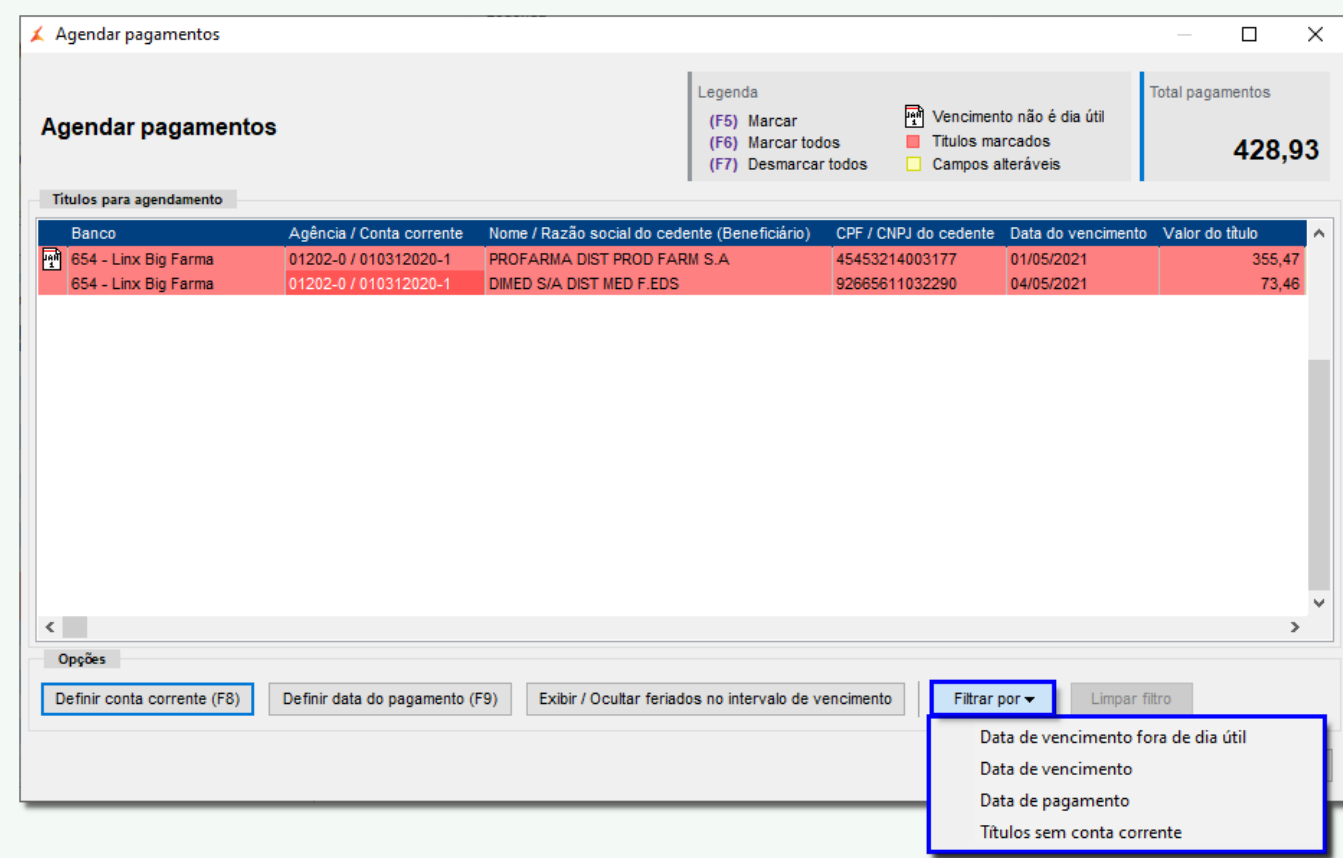

Figura 09 - Agendar Pagamentos - Filtros

Filtrar por **Data de vencimento fora de dia útil** aparecerá a seguinte mensagem:

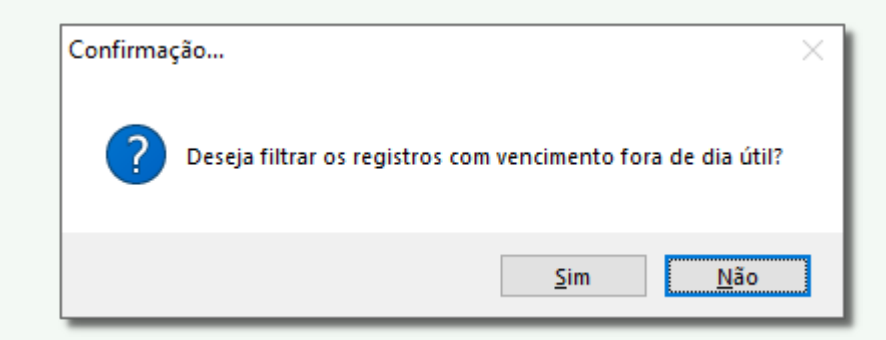

Figura 10 - Confirmação Dia Útil

Basta selecionar se deseja ou não.

Filtrar por **Data de vencimento** aparecerá a seguinte mensagem:

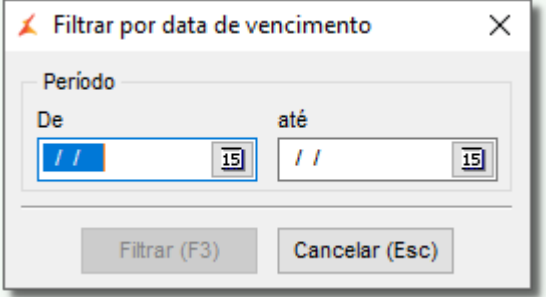

Figura 11 - Confirmação Data Vencimento

Basta selecionar as datas e filtrar.

Filtrar por **Data de pagamento** aparecerá a seguinte mensagem:

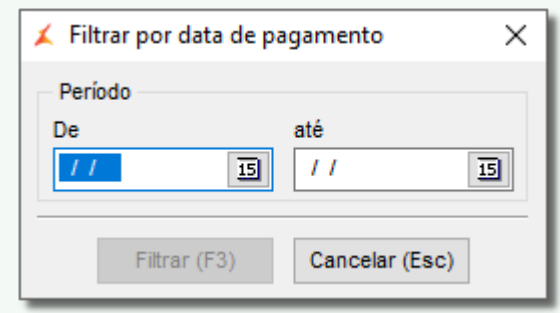

Figura 12 - Confirmação Data Pagamento

Basta selecionar as datas e filtrar.

Filtrar por **Títulos sem Conta Corrente**: Filtra os títulos que não estão com as contas para agendamento, basta selecionar os títulos e definir a conta corrente desejada.

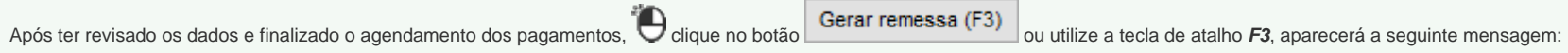

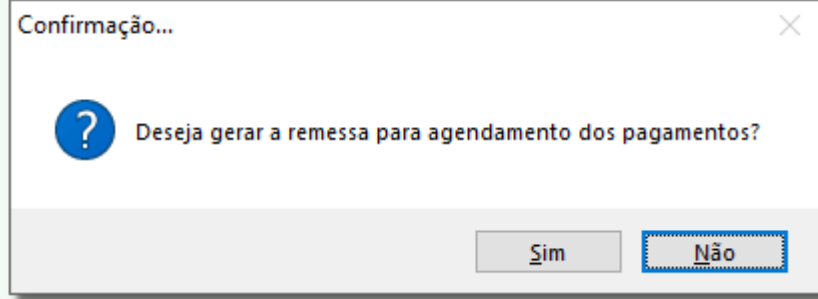

Figura 13 - Remessa de Agendamento dos Pagamentos

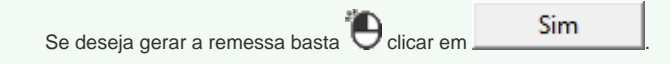

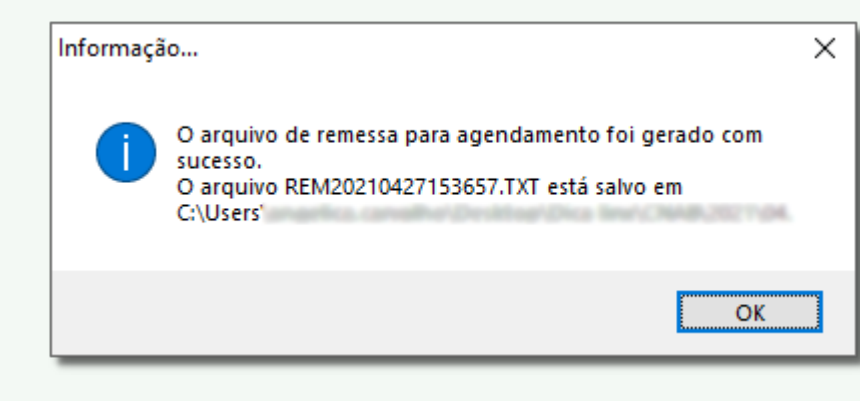

Figura 14 - Arquivo de Remessa Enviado

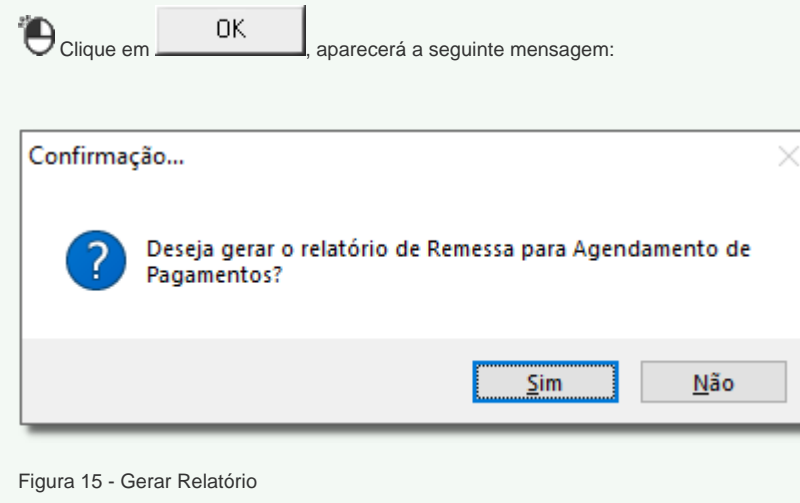

Para imprimir o relatório gerado  $\bigoplus$  clique em  $\qquad \qquad$  Sim

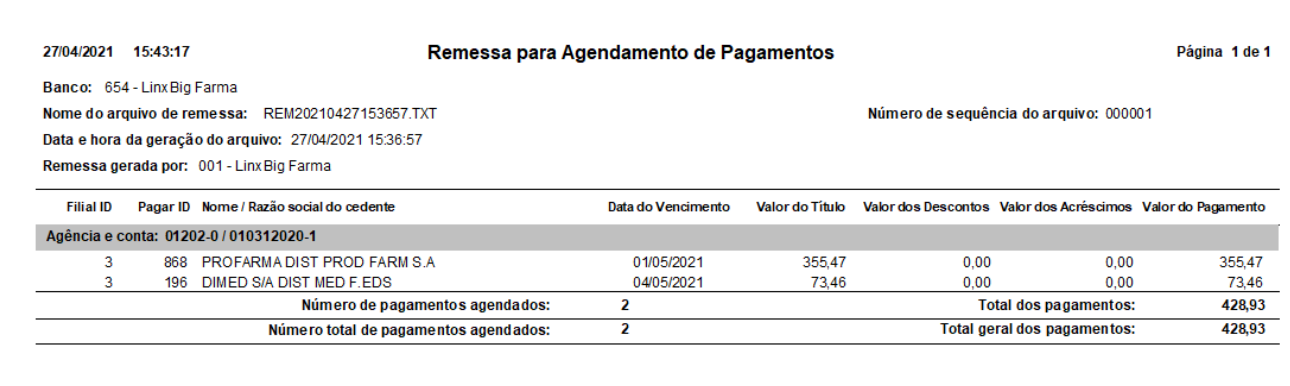

Figura 16 - Relatório Gerado Agendamento de Pagamentos

O arquivo de remessa gerado, aparecerá na pasta de remessa cadastrada na Integração Bancária.

Após ter enviado o arquivo de remessa, o registro ficará com  $\bm{\cup}$  na frente, para indicar que este arquivo está pendente, ou seja, será necessário enviar para o banco e enquanto o mesmo não retornar informando se aceitou ou não o arquivo de remessa, eles ficarão como pendentes.

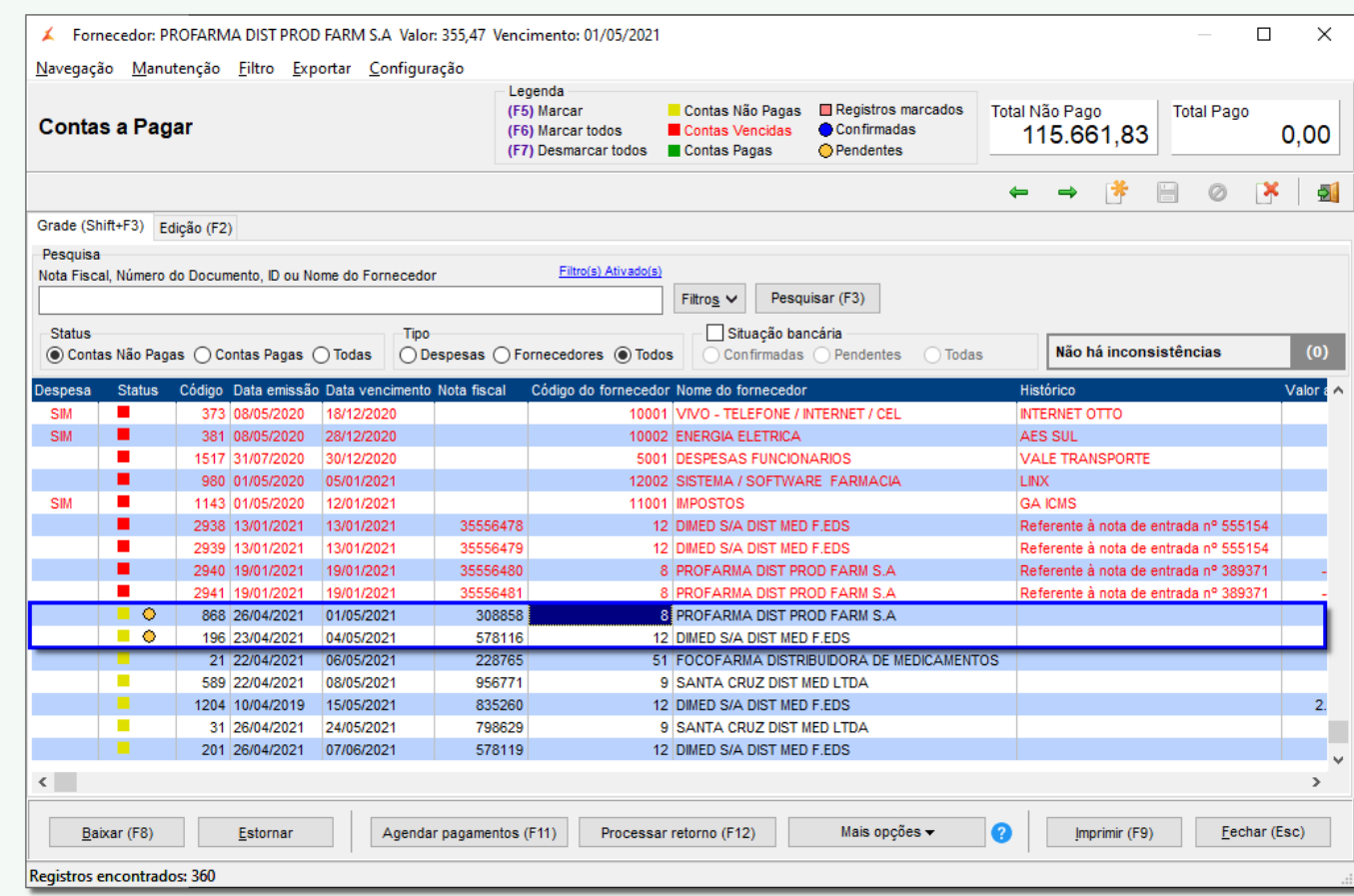

Figura 17 - Registros Pendentes

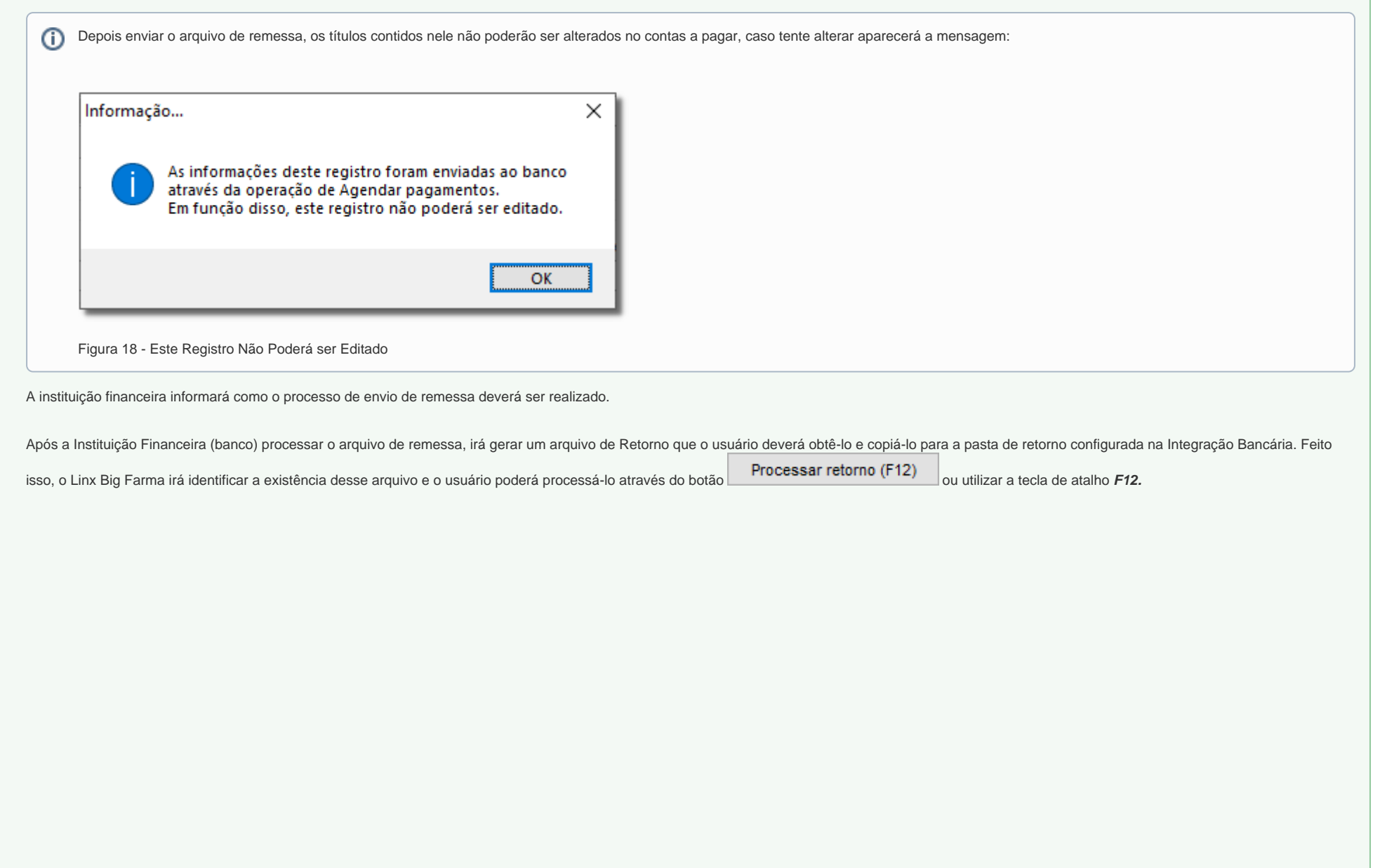

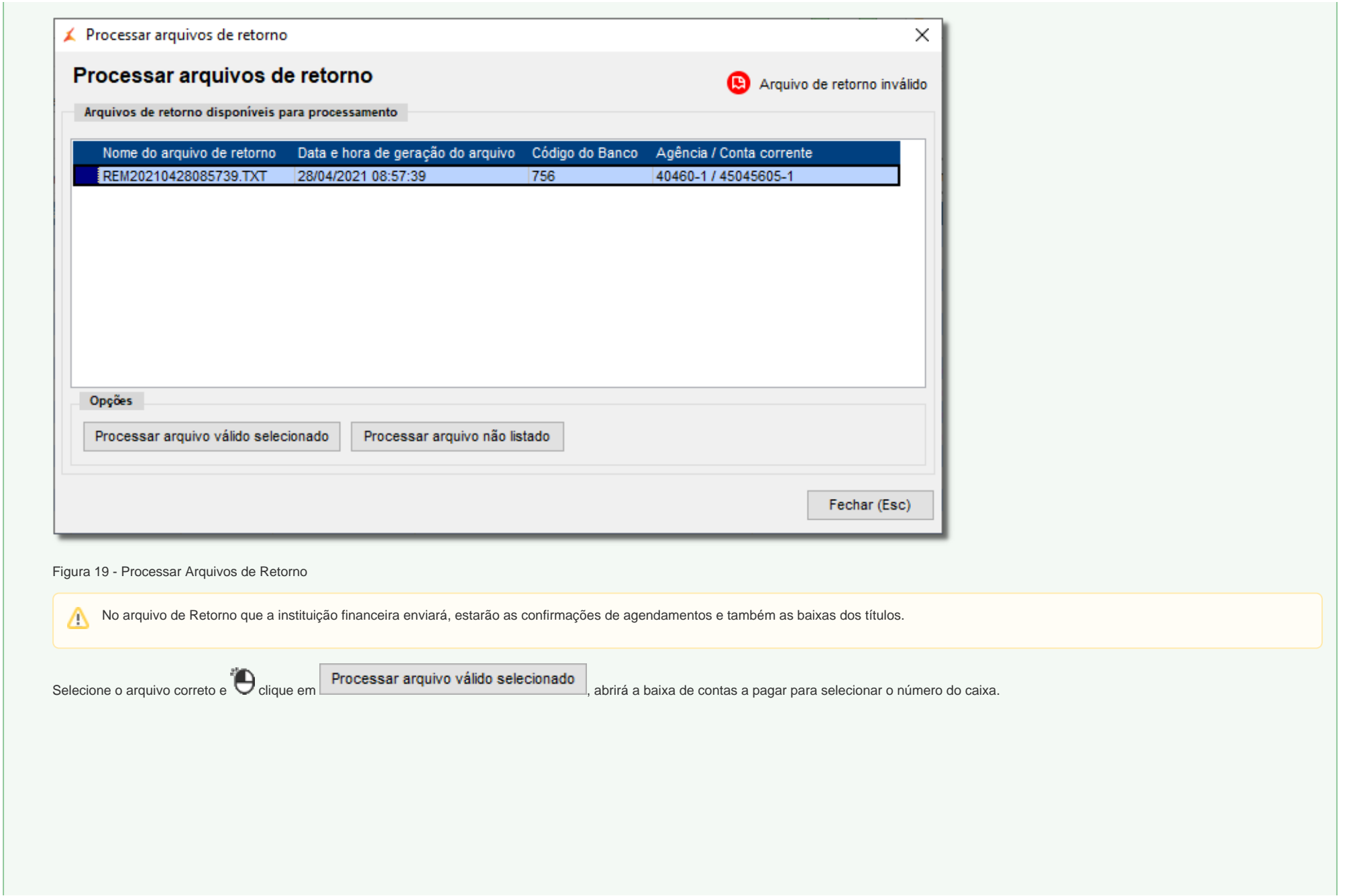

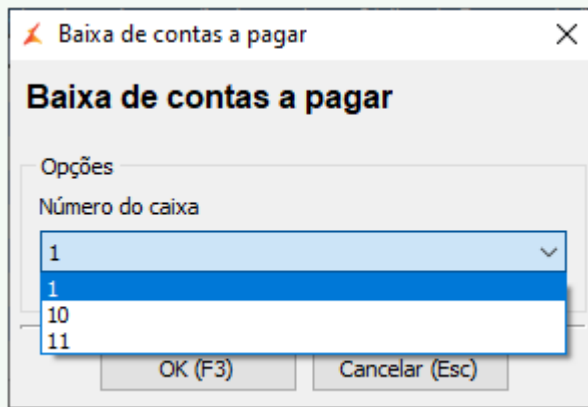

## Figura 20 - Baixa de Contas a Pagar

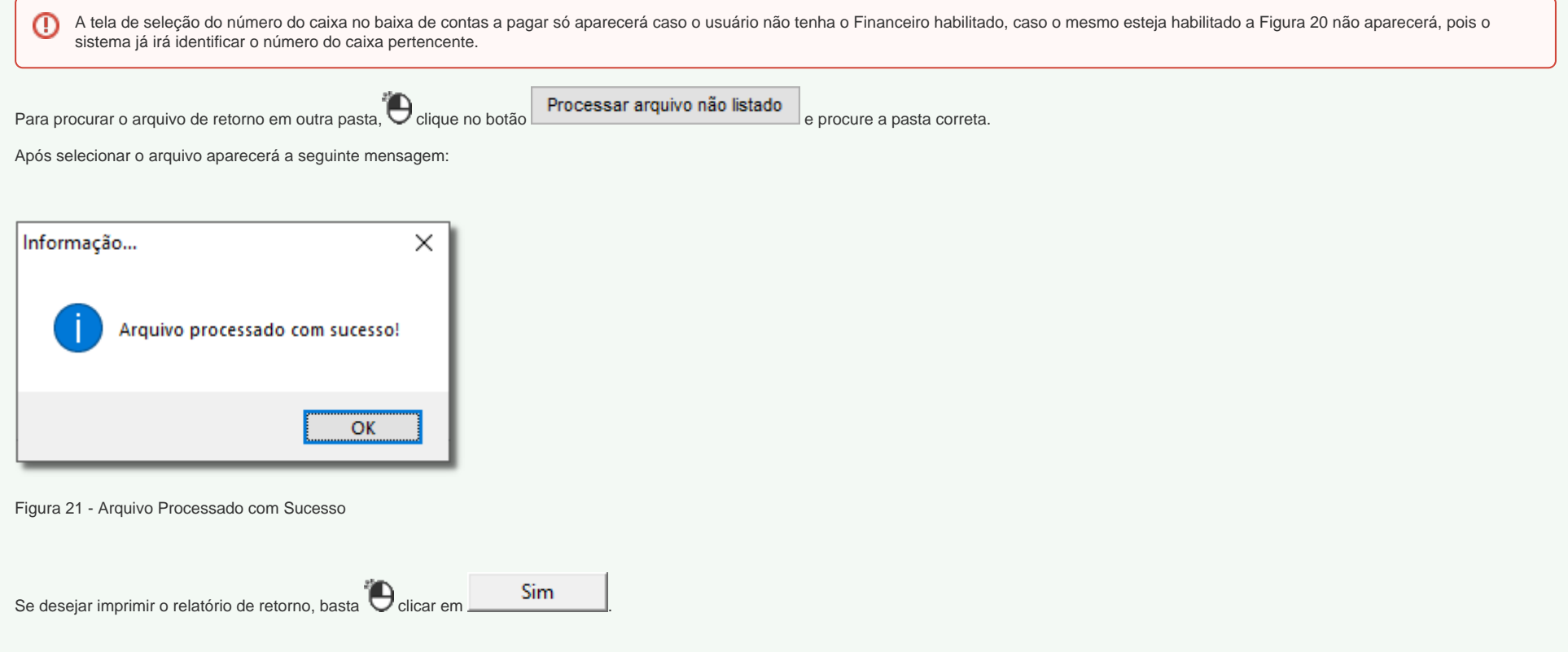

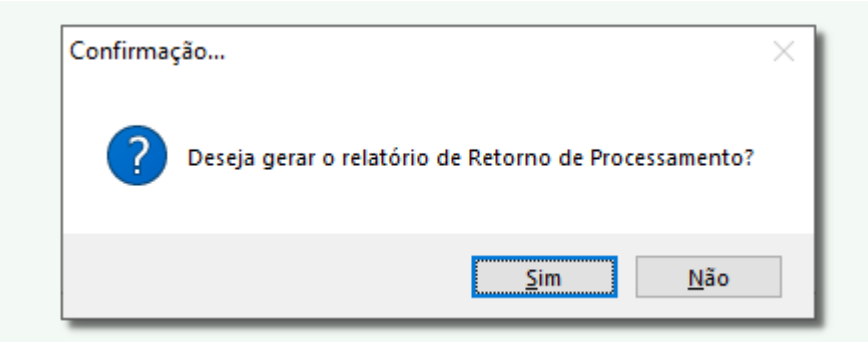

Figura 22 - Relatório de Retorno

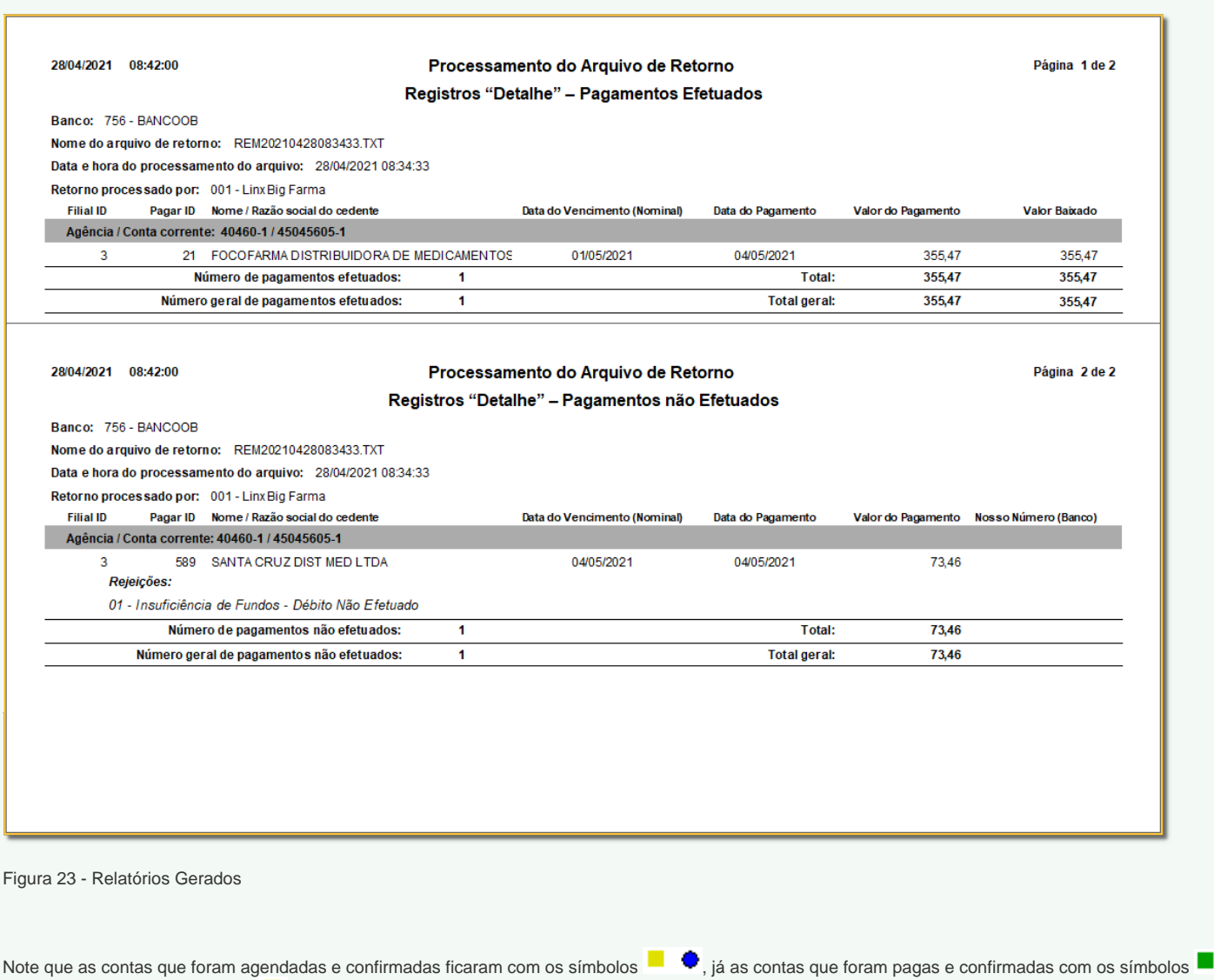

 $\bullet$  e as contas que foram rejeitadas e não foram

agendadas ficam com o símbolo

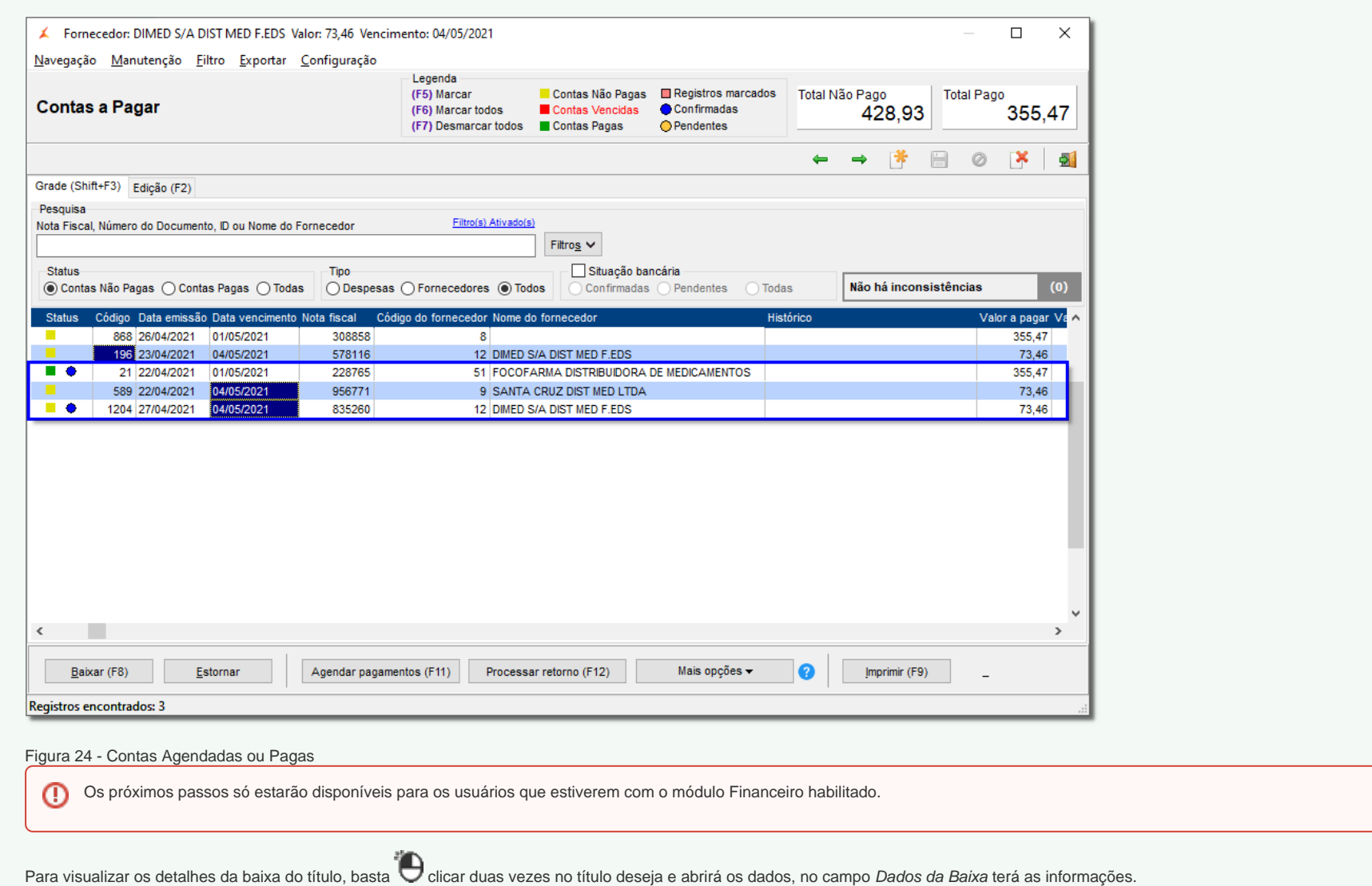

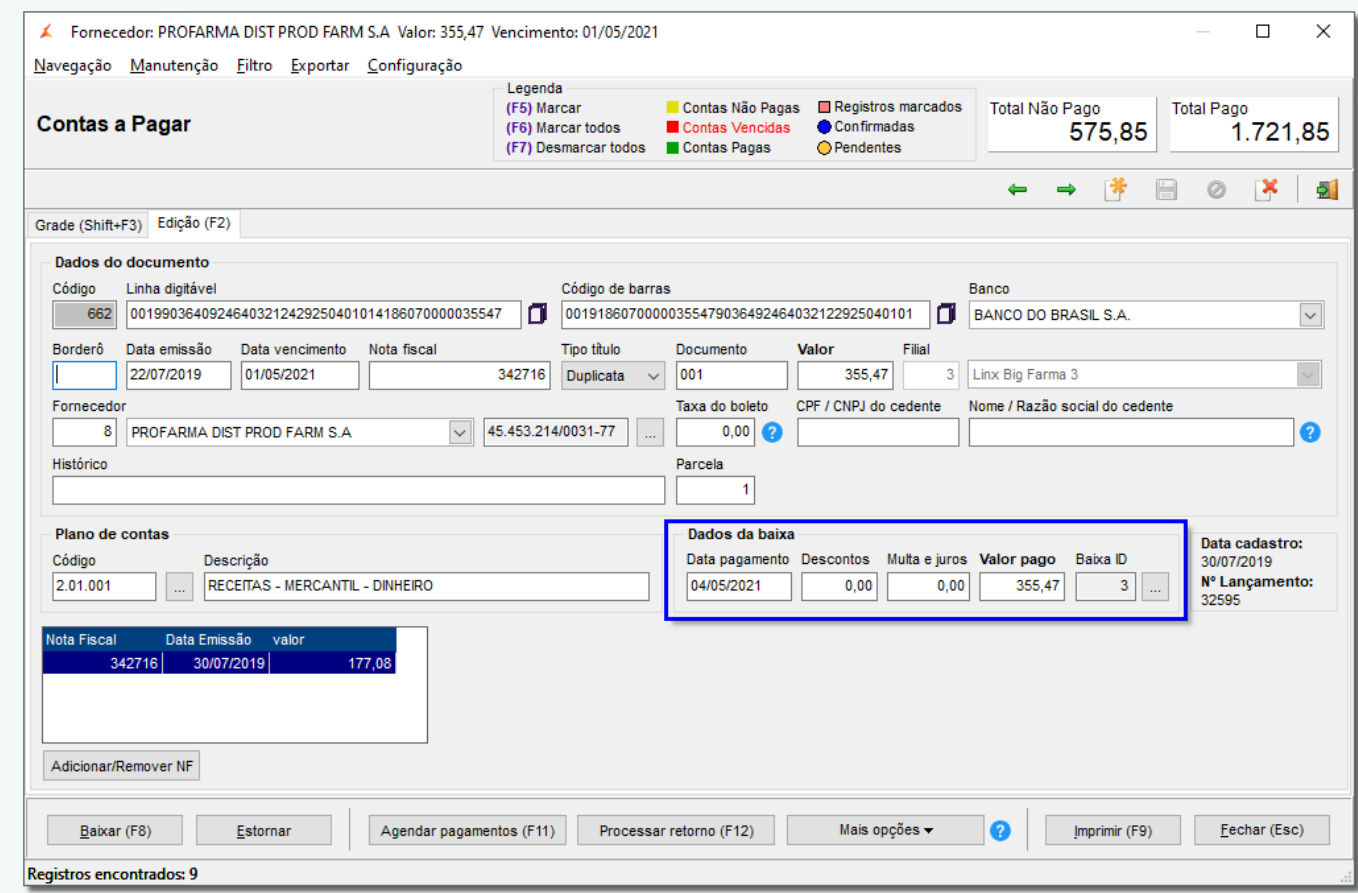

Figura 25 - Dados do Título

Para visualizar os dados da baixa,  $\bigoplus$  clique em  $\bigoplus$  e abrirá a tela com os dados.

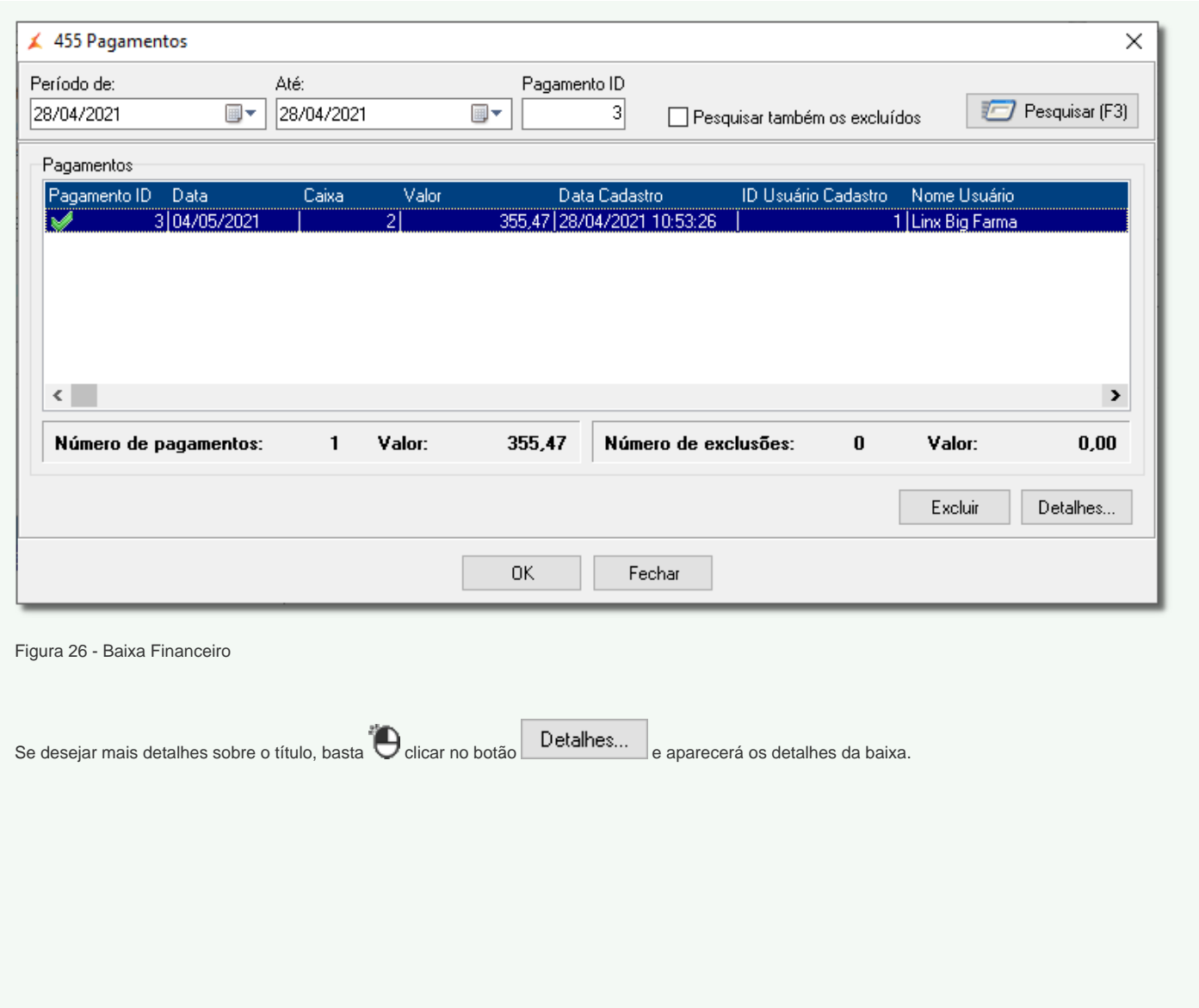

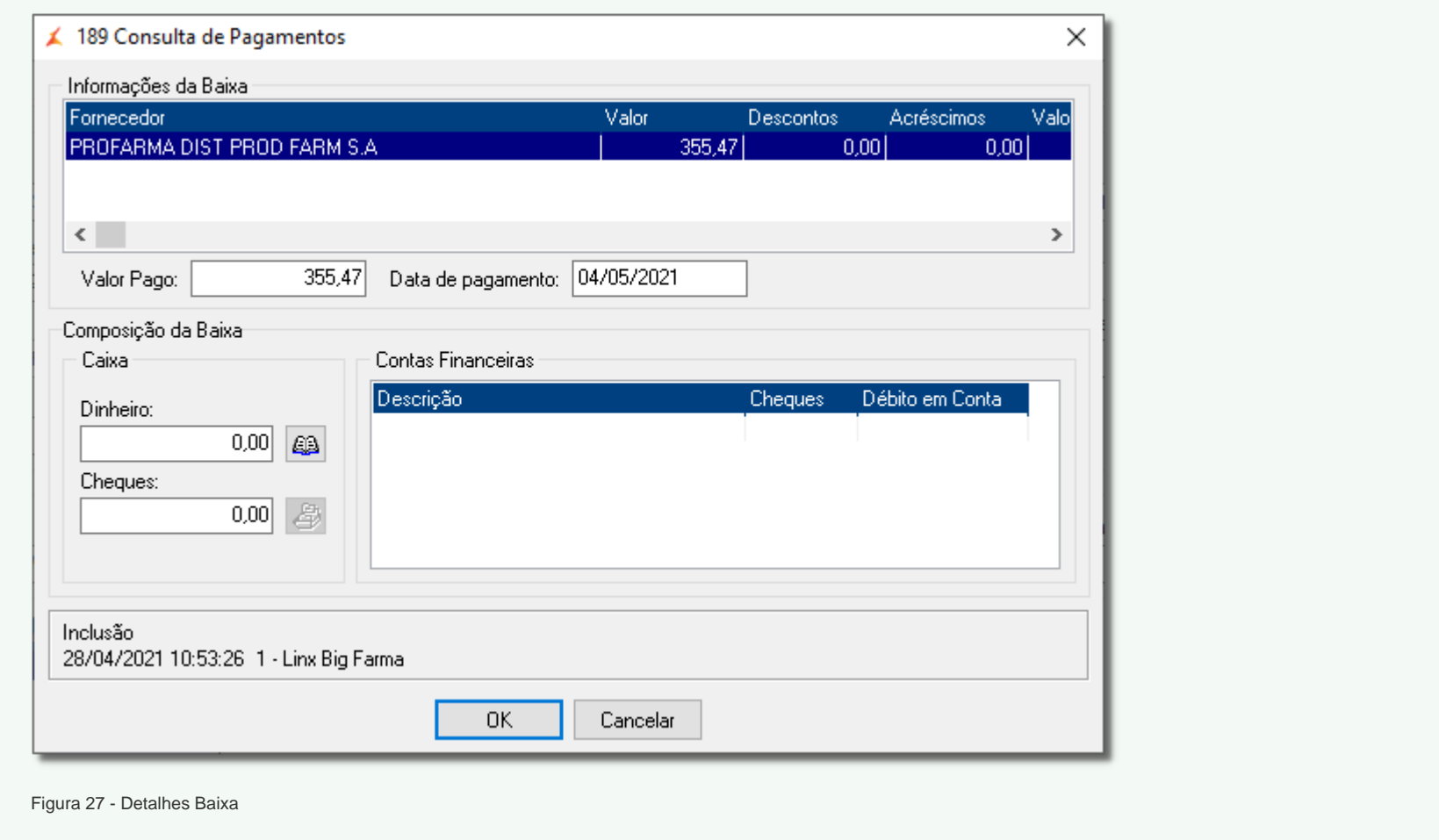